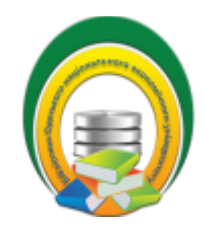

**БІБЛІОТЕКА ОДЕСЬКОГО НАЦІОНАЛЬНОГО ЕКОНОМІЧНОГОУНІВЕРСИТЕТУ**

## **ІНСТРУКЦІЯ З РЕДАГУВАННЯ АВТОРСЬКОГО ПРОФІЛЮ В SCOPUS**

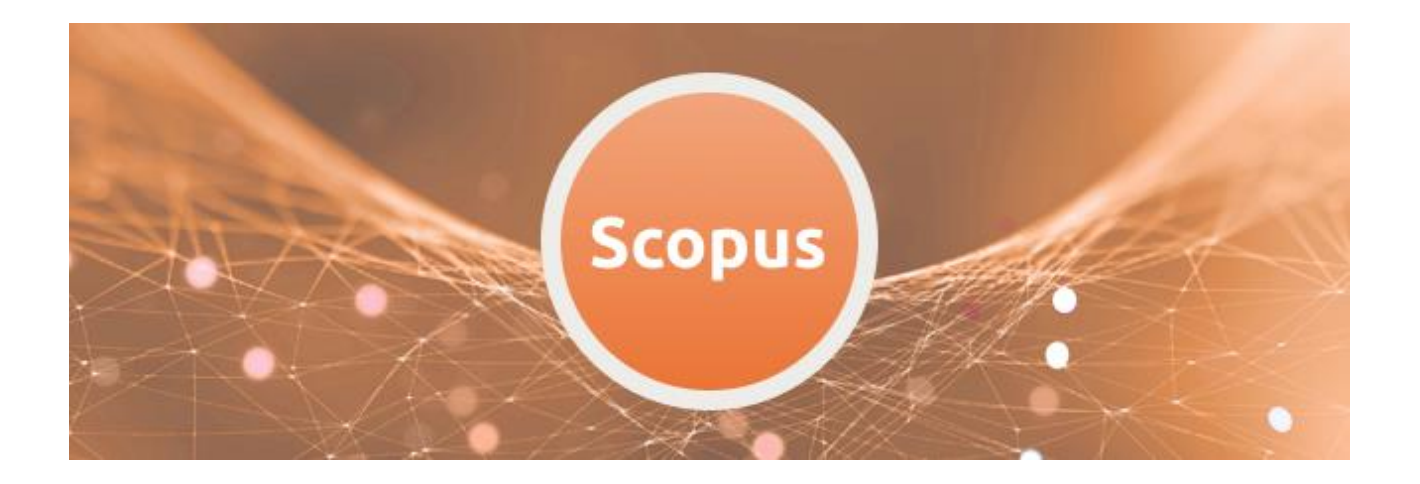

**Одеса 2023**

Профілі авторів в БД **Scopus** створюються і оновлюються **автоматично** з додаванням публікацій автора у наукових виданнях, що входять до цієї бази даних. Проте, у зв'язку з поширеністю та співпадіннями певних прізвищ авторів, а також використанням різних варіантів написання імені та прізвища автором, можливі помилки під час формування авторських профілів. Ці помилки потребують виправлення.

## **Поширені помилки:**

- автоматичне формування у базі даних кількох профілів одного автора (ScopusID), що різняться написанням прізвища, ініціалів. Як наслідок виникає «розпорошення» авторського доробку та складність його пошуку, ідентифікації; -
- автоматичне додавання до ScopusID автора публікацій інших вчених, що мають аналогічне прізвище, ініціали; -
- некоректне найменування організації. -

Для редагування ScopusID в базі даних є можливості корегування списку публікацій, що помилково потрапили в профіль автора, а також об'єднання кількох профілів автора в єдиний. Такі нескладні дії дозволяють актуалізувати список опублікованих і процитованих робіт та наукометричні показники конкретного автора.

Для того, щоб актуалізувати профіль необхідно обов'язково зареєструватись в БД Scopus:

- **SAN Scopus** Create account  $(2)$ Sign ir Search Sources Lists SciVal a  $\sqrt{ }$ Document search Compare sources > ● Documents ○ Authors ○ Affiliations Advanced Search tips ?  $\vee$  + Search Article title, Abstract, Keywords E.g., "Cognitive architectures" AND robots  $\sum$  Limit Reset form Search Q
- якщо Ви реєструєтесь вперше, натисніть *Create account,* та заповніть реєстраційну форму

- якщо Ви були зареєстровані раніше, то для авторизації, натисніть *Sign in,* додайте у відповідні поля логін та пароль.

Після авторизації можна починати роботу з коригування авторського профілю.

1. Здійсніть пошук ScopusID, які необхідно об'єднати. Для цього в пошуковому полі вкажіть Прізвище та Ініціали автора:

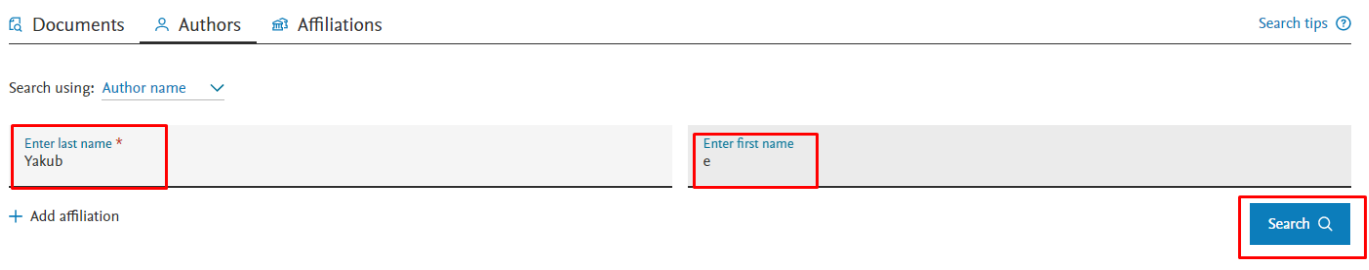

2. Перегляньте результати та оберіть профілі одного автора, що потребують об'єднання. Натисніть *Request to merge authors* (Прохання об'єднати авторів):

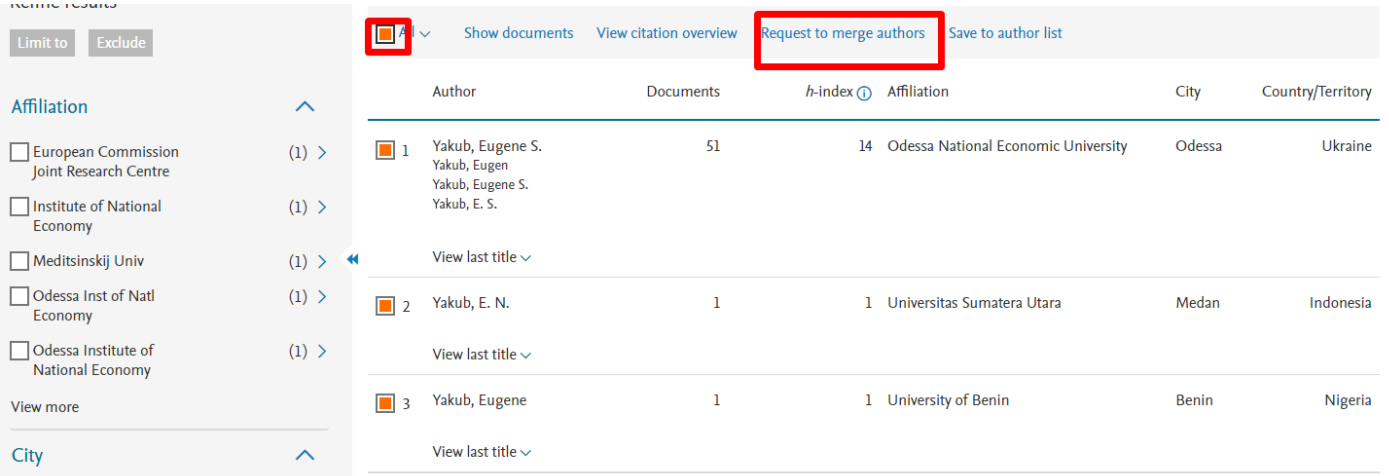

3.Ознайомтеся, що Ви можете робити під час коригування профілю:

- обрати головне Прізвище, Ім'я
- об'єднати профілі
- додати чи видалити документи
- оновити дані про організацію

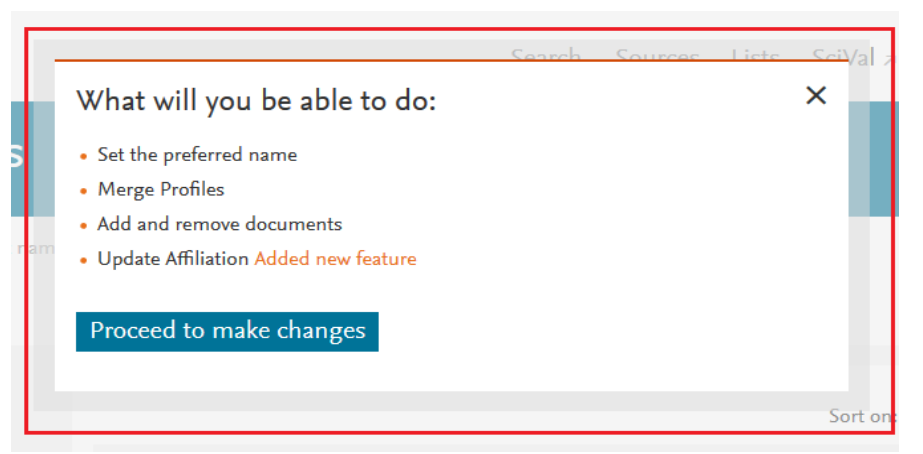

4. Система запропонує Вам з переліку обрати Прізвище та Ім'я, які будуть основними для відображення у Вашому профілі:

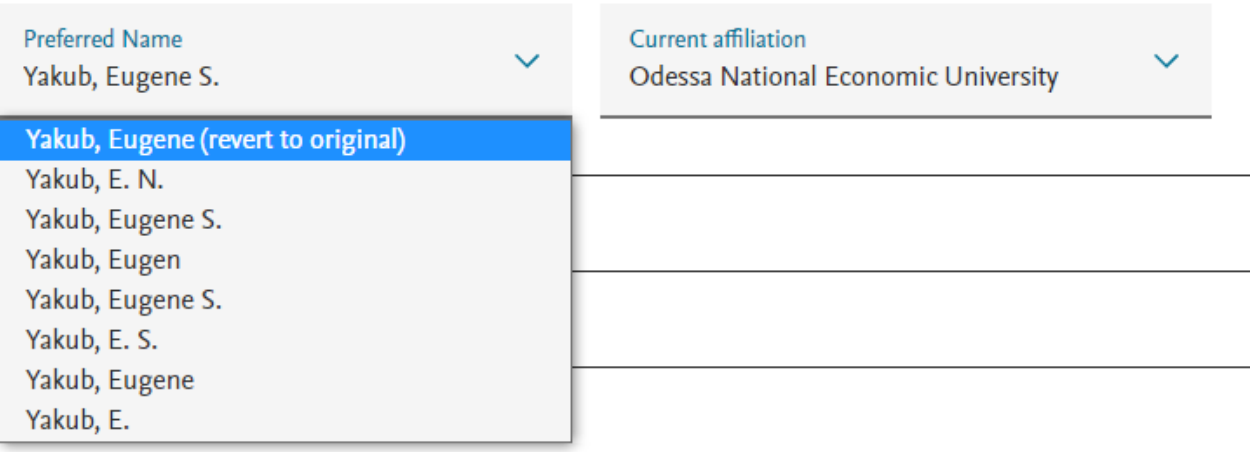

5. Обравши потрібний варіант Прізвища та Імені натисніть *Continue* :

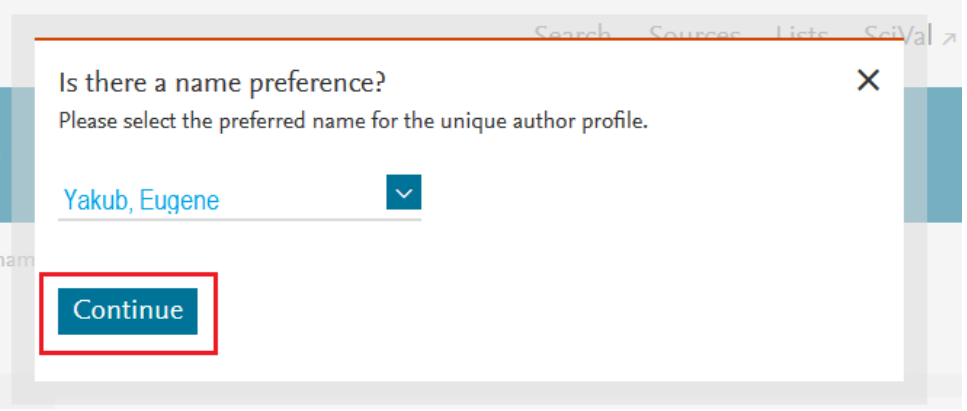

- 6.Оберіть правильну відповідь з варіантів, що пропонує Scopus та натисніть *Continue* :
	- Так, це мій особистий профіль (якщо Ви особисто коригуєте власний профіль)
	- Ні, я подаю запит від імені іншої людини (якщо Ви коригуєте профіль за дорученням автора)

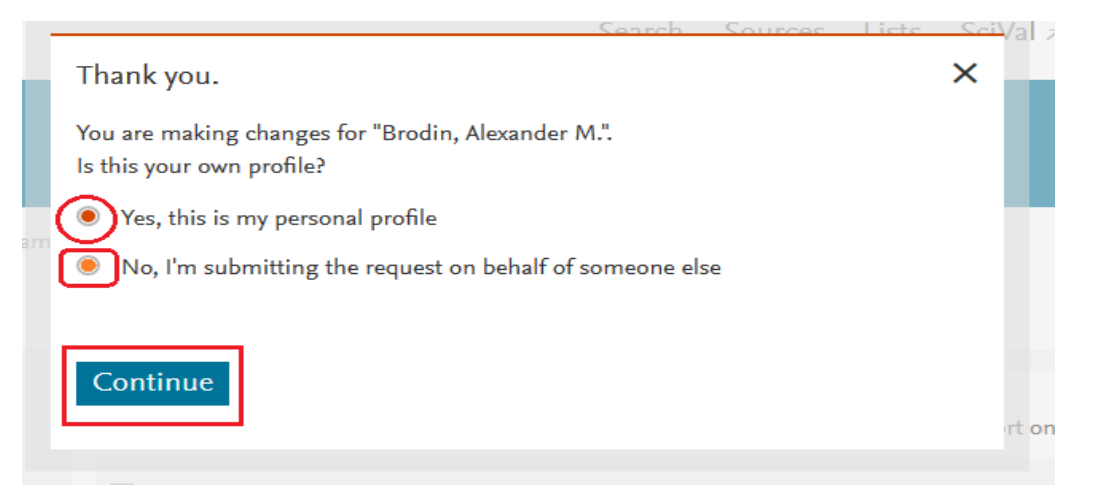

7. Перевірте перелік документів, зведених з різних профілів, що підлягають об'єднанню. Якщо Ви помітили в переліку документ, що Вам не належить, його можна видалити,знявши кольорову позначку біля публікації:

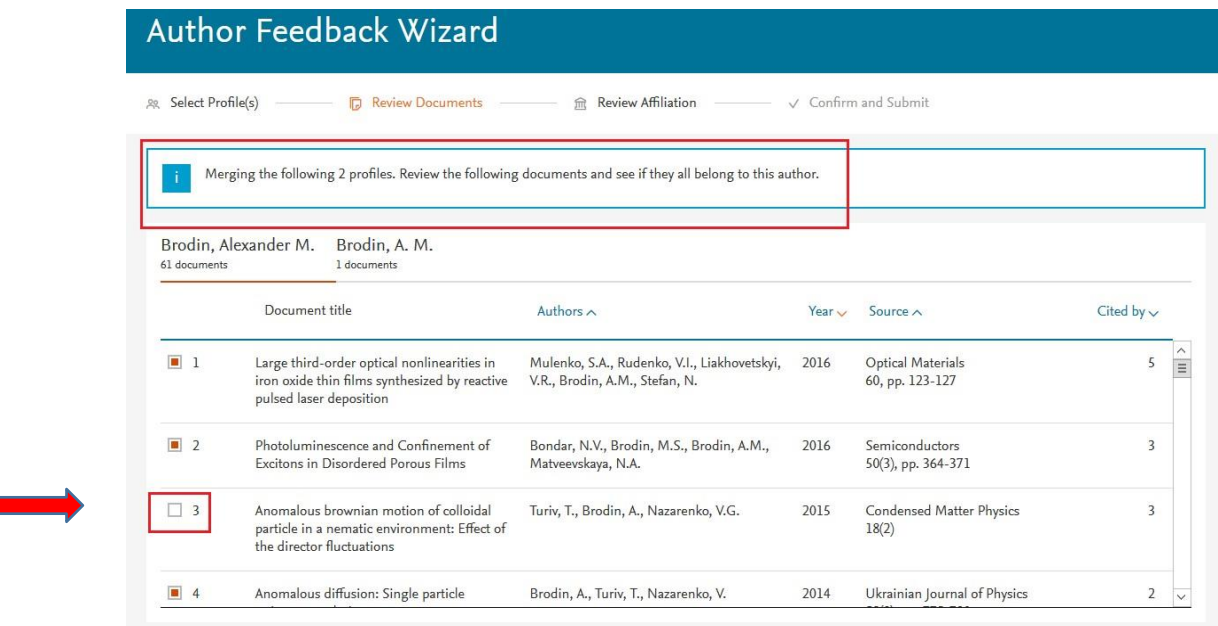

Також можна знайти та додати публікації, що відсутні, але підлягають об'єднанню. Для цього є функція – *Search missing documents* (Знайти відсутні документи):

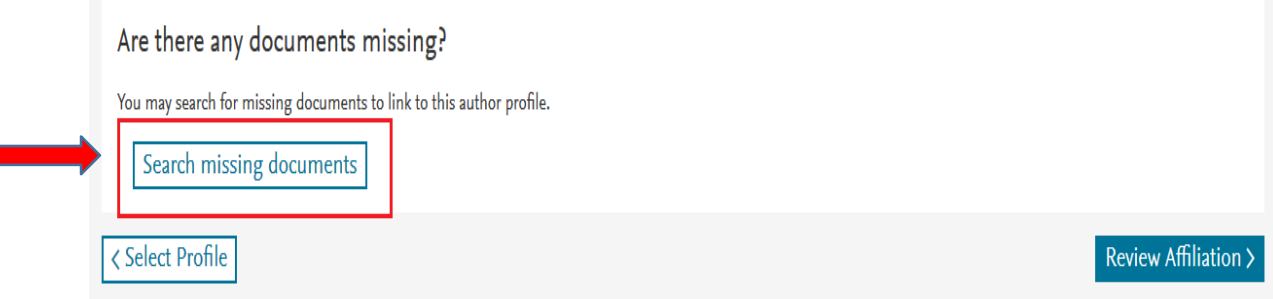

Здійсніть пошук за назвою публікації в полі, що відкрилося:

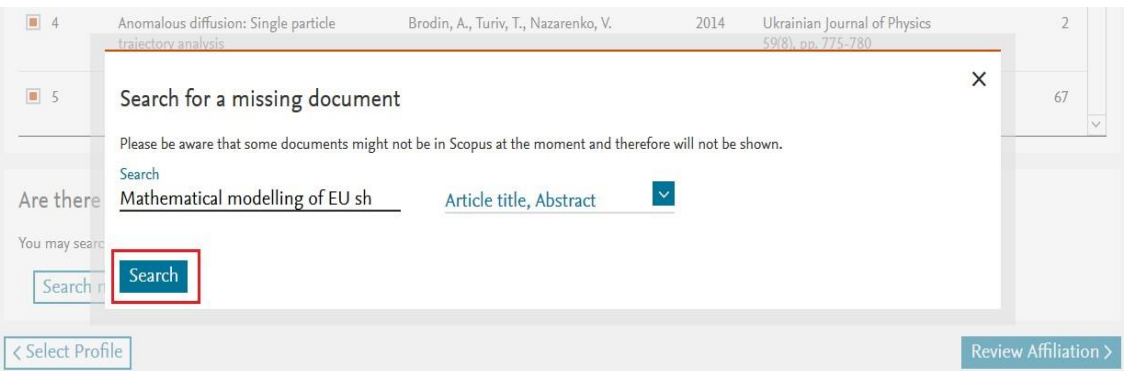

Відмітьте публікацію та натисніть *Confirm Author*(Підтвердити автора):

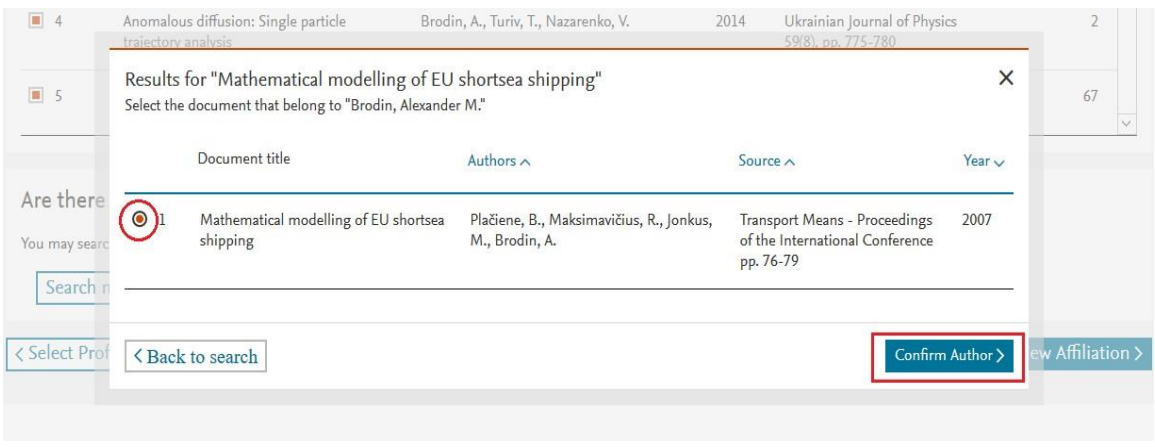

З переліку авторів публікації оберіть своє прізвище та натисніть *Add document* (Додати документ):

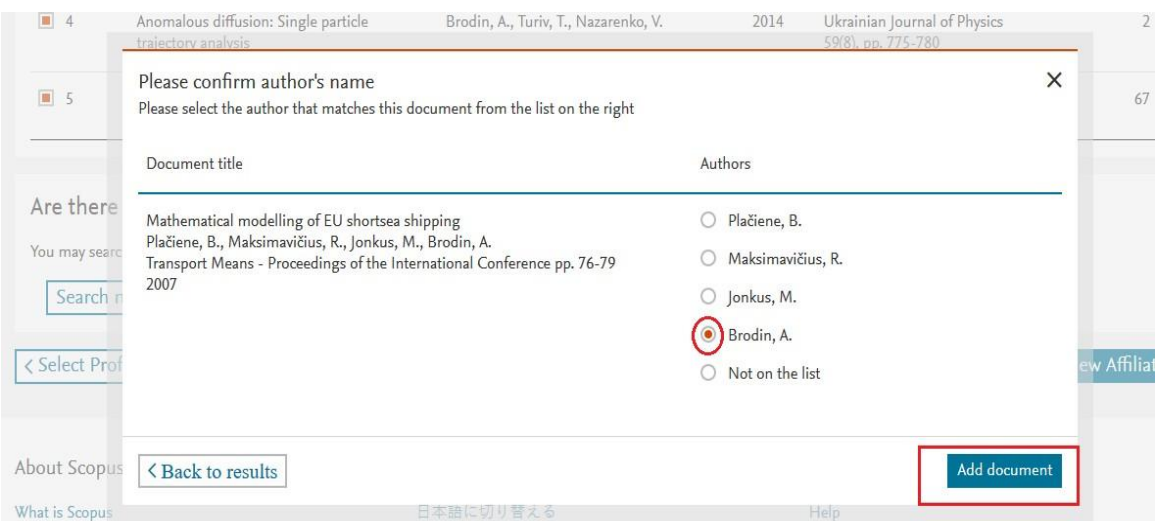

8. Наступним кроком є підтвердження Вашої афіліації, для цього натисніть *Review Affiliation*:

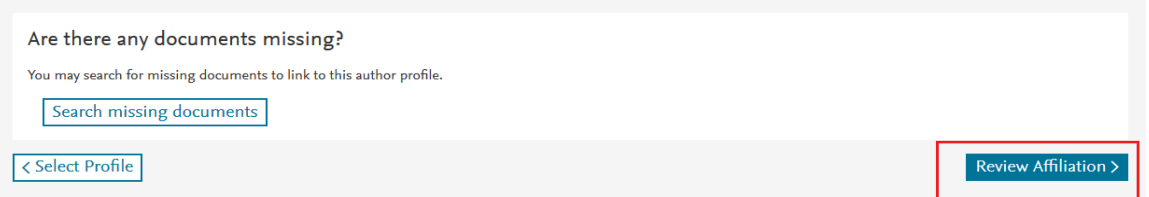

З переліку організацій, в яких Ви працювали чи працюєте, оберіть ту, яка буде основною у Вашому профілі та натисніть *Confirm and Submit* (Підтвердити та надіслати):

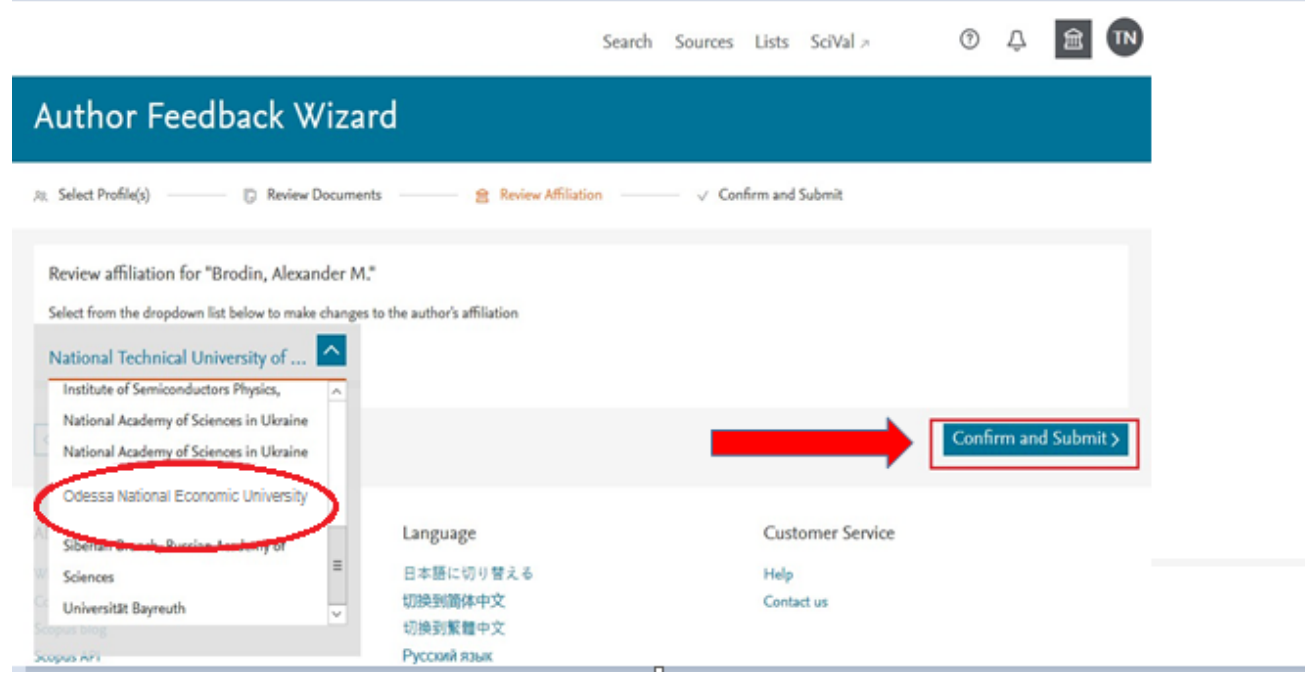

- 9. Ознайомтеся з повідомленням Системи та перевірте такі дані:
- які профілі Ви об'єднуєте
- яка кількість публікацій має бути після об'єднання
- яка організація буде основною.

Натисніть *Submit*, щоб надіслати свій запит в службу підтримки Scopus.

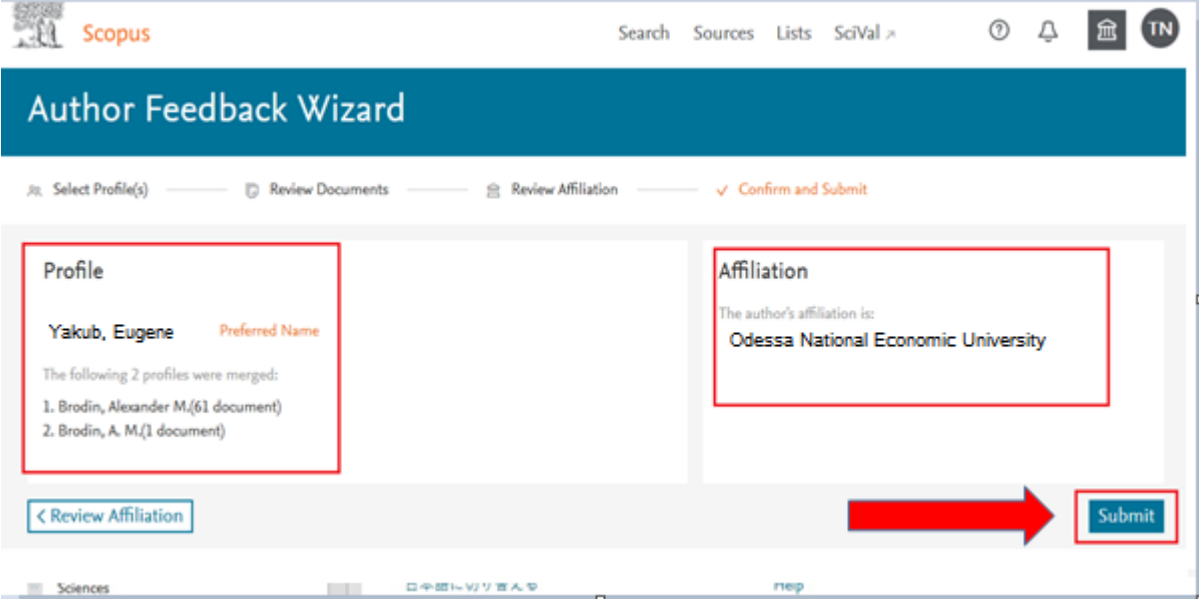

10. Ознайомтеся з системним повідомленням щодо термінів виконання запиту. Інформація щодо виконання надходитиме на Вашу електронну пошту, яку Ви вказали під час реєстрації.

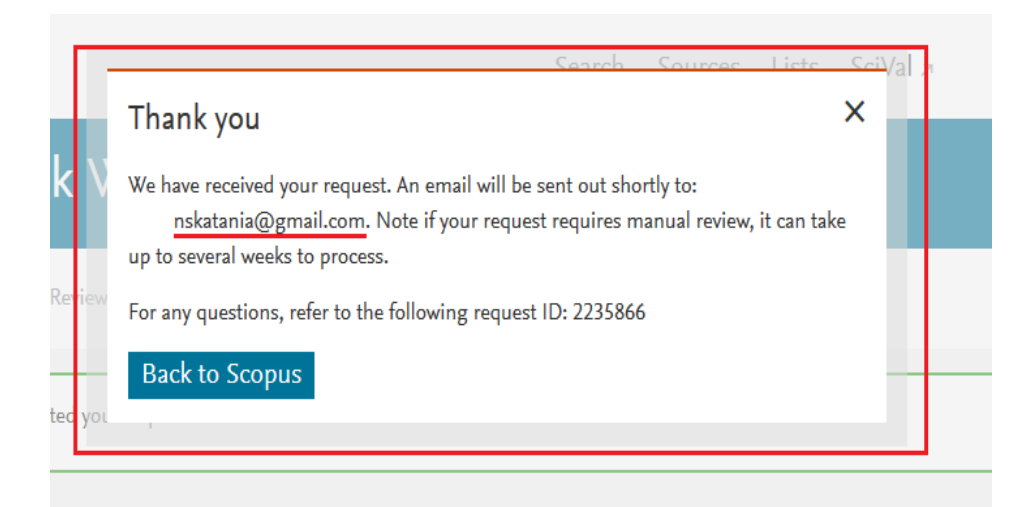

- 11. Актуалізацію профілю автора можна здійснювати безпосередньо зі ScopusID:
- коригувати головне Прізвище, Ім'я у випадку зміни транслітерації
- змінювати афіліацію у випадку зміни місця роботи
- додавати чи видаляти публікації.

Для актуалізації у такий спосіб Вам потрібно зайти в свій профіль та натиснути *Edit author profile* (Редагувати авторський профіль)

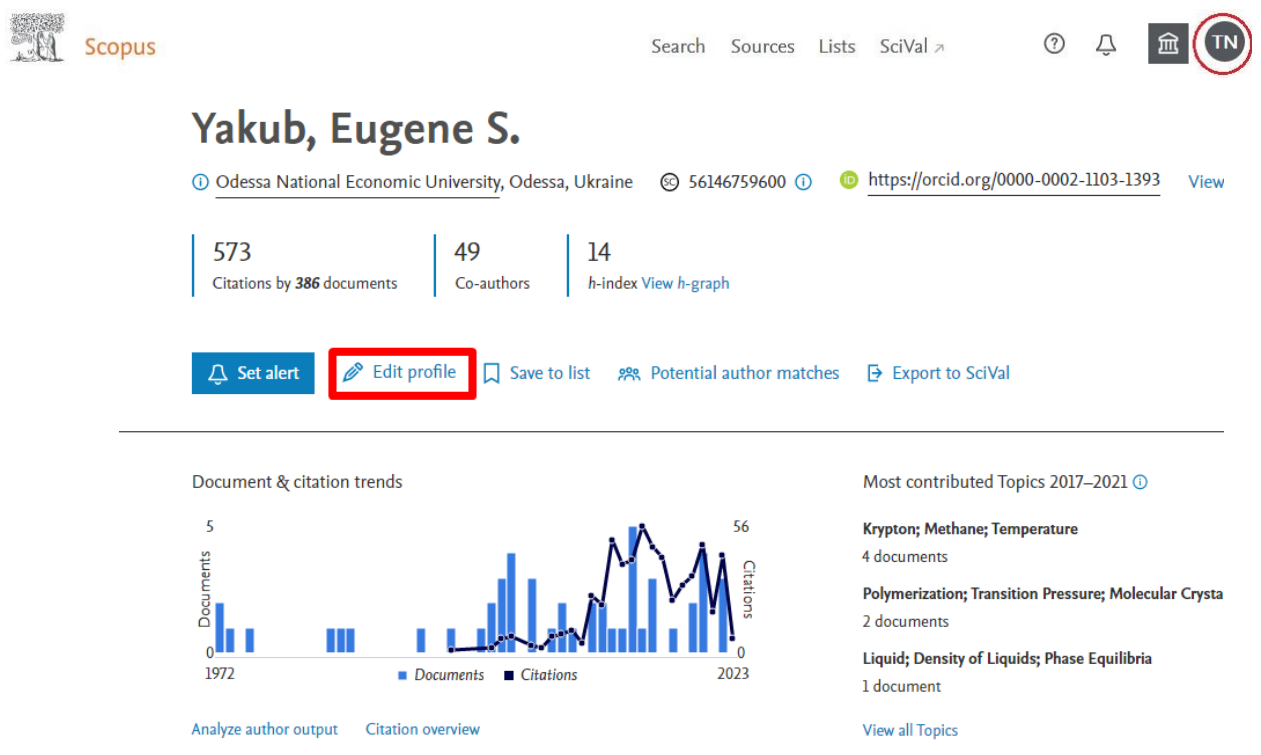

Алгоритм подальших дій аналогічний крокам, що вже викладені вище. Консультації щодо актуалізації представництв вченого у базах даних та інших платформах наукової комунікації можна отримати у Центрі інформаційної підтримки освіти та досліджень: Бібліотека ОНЕУ, Преображенська 8, 2 поверх, каб. 212, телефон: 723-11-03